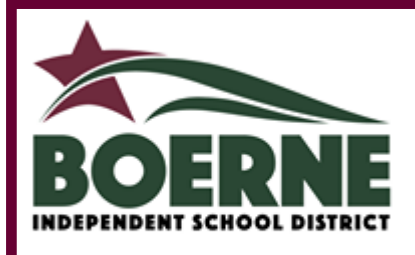

# Grades, Progress Reports & Report Cards in

# Skyward Family Access

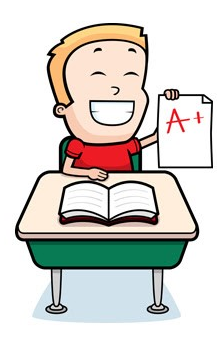

## **LOGGING INTO FAMILY ACCESS**

Family Access allows you to view your student's current up-to-date grades, and also view and print their Progress and Report Cards. Start by logging into your **Parent Profile** through Family Access to access their grades.

Your username for Parent Access: first initial, last name—ex. jsmith for John Smith. Your password is provided by Skyward in the Family Access email, but can be updated to your preference. **If you are unable to login, contact your Campus Registrar.**

Once in Family Access, you can choose to view all of your students' information in one singular or view each individual students' information.

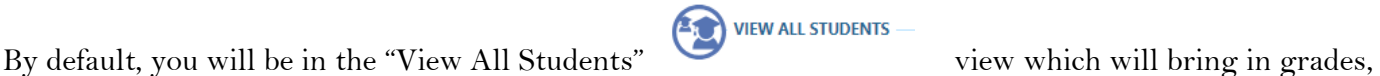

schedules, progress reports, report cards, and additional information for any students you have in Boerne ISD. In the *All Students' View*, you can click on any available application to see the combined information of your enrolled students.

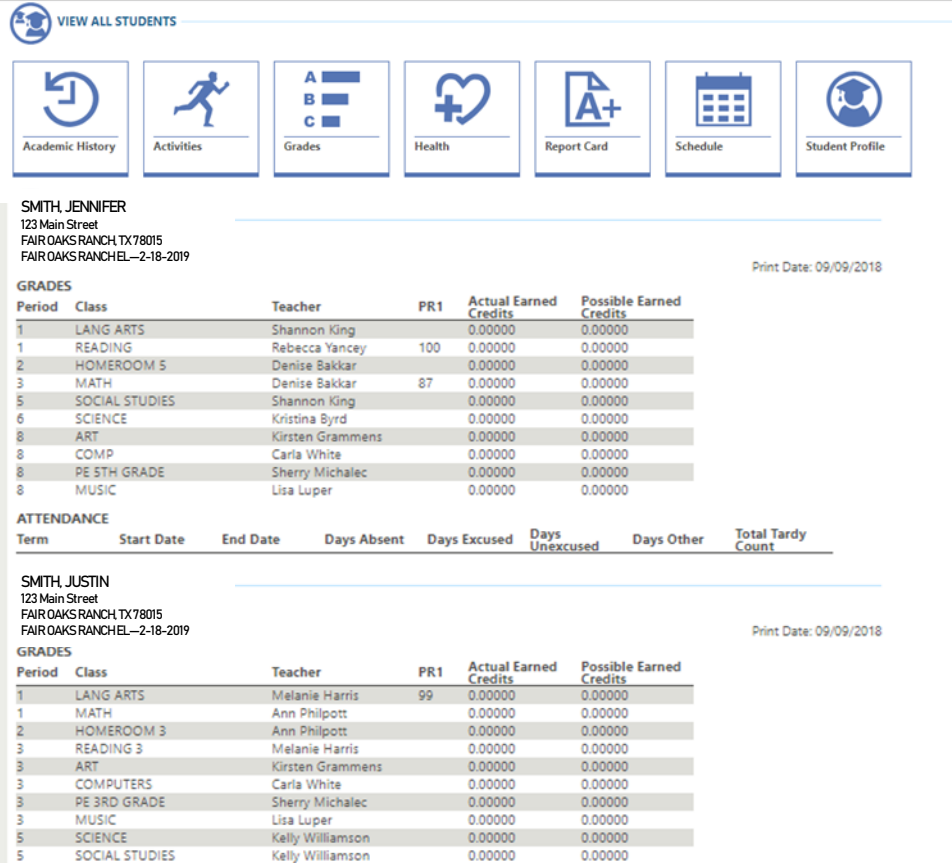

Underneath the "View All Students" are your individual students' grades, schedules, report cards, medical information, and more.

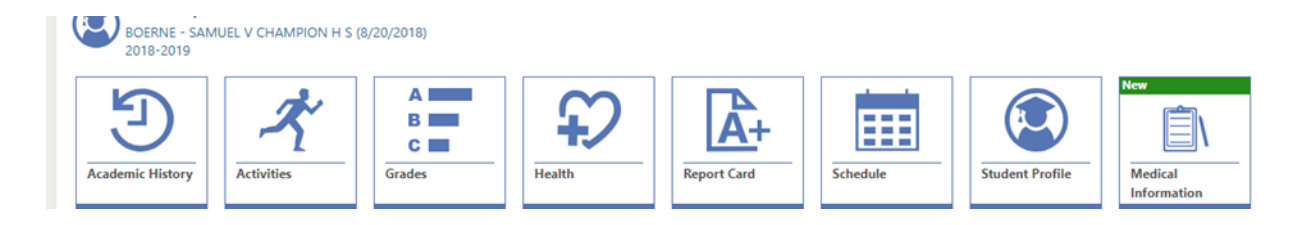

 $\tilde{\tilde{\chi}}^{\prime}\odot$  "

#### **VIEWING CURRENT STUDENTS' GRADES**

A<br>B<br>C<br>C Click the  $\frac{\sqrt{\frac{3}{100}}}{\sqrt{\frac{3}{100}}}$  to view your student's current grades for all classes. Missing assignments are noted by a specific indicator.

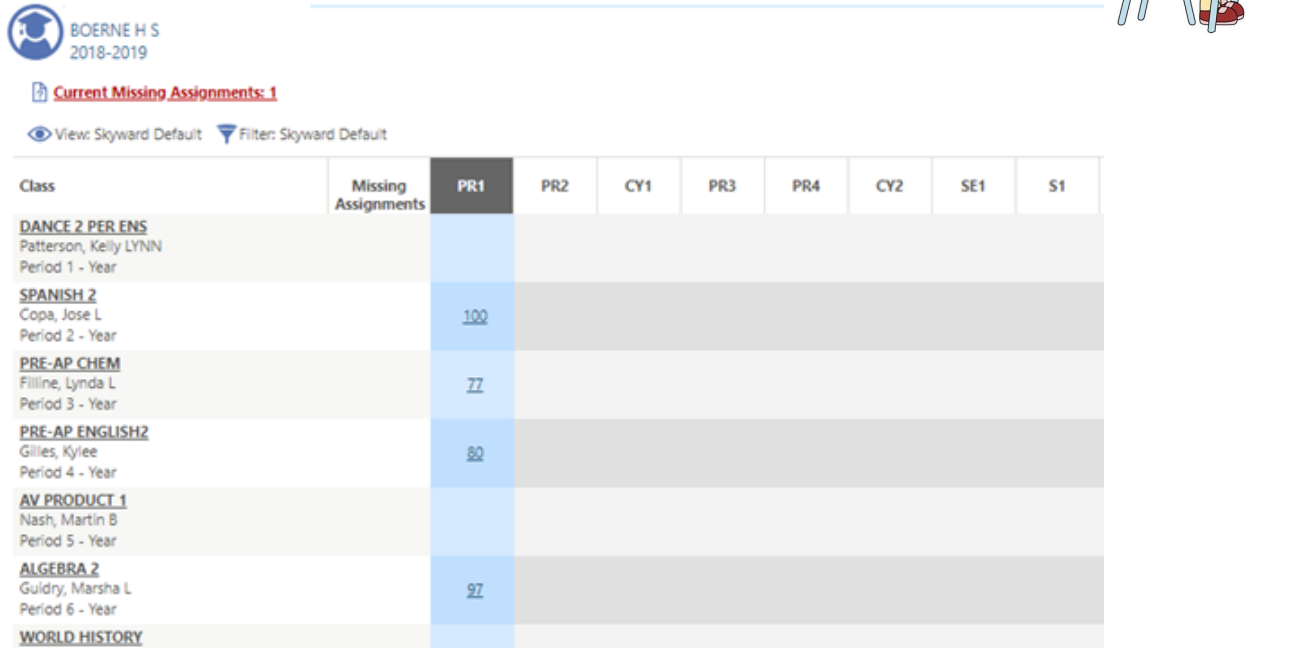

Clicking the "current missing assignments" alert, will bring up a new window with all information pertaining to that assignment.

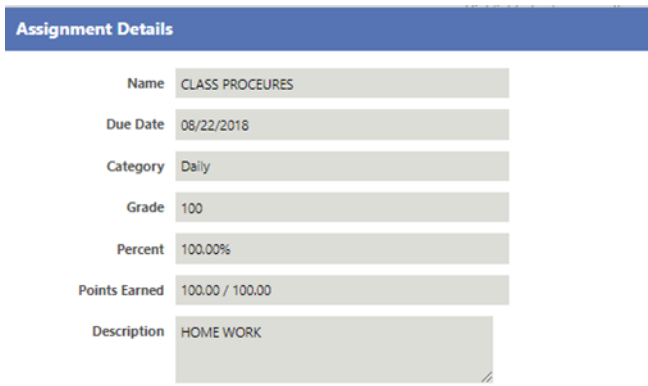

To view your students' grades for each assignment in a class, click the listed grade in the column next to the course (English, Math, etc.) Once the grade is clicked, a new window will appear on the right side indicating the assignment name, due date, and student grades on these assignments.

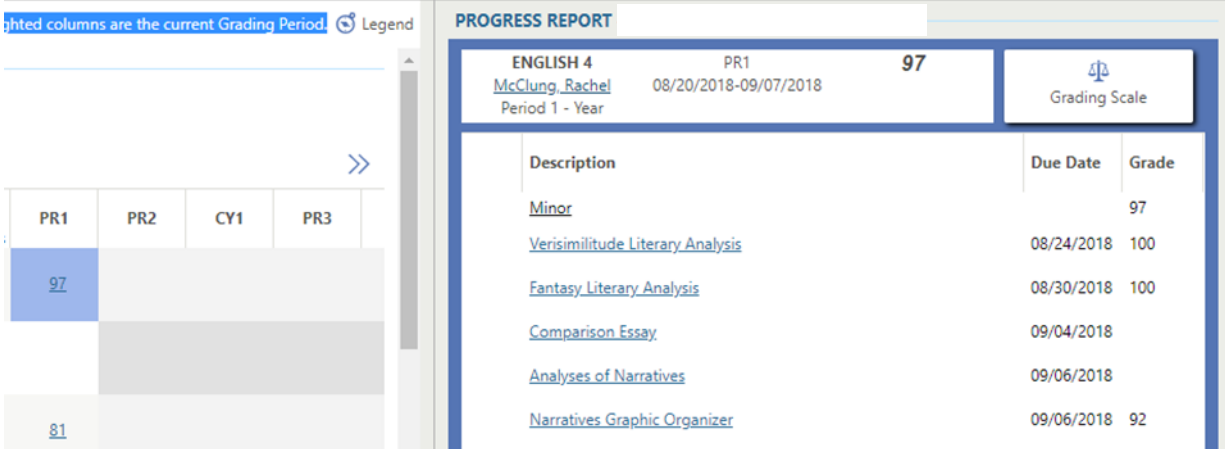

### **VIEWING AND PRINTING PROGRESS REPORTS AND REPORT CARDS**

 $\mathbf{A}^+$ 

Print Report Card

To viewStudent Progress Reports and Report Cards, click on the icon.

The Report Card view will show your students' current Progress Report grade listed under the column next to the teacher's name. After the close of each Progress Report period, their new progress report grades will appear next to the prior progress report period.

#### **GRADES**

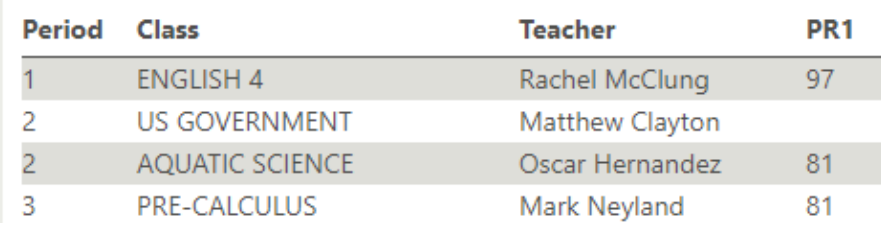

At the close of the nine weeks, you will be able to see their Progress Report Grades, as well as their Report Card grades all from the Report Card Family Access.

Any time within the school year you want to produce a printable .PDF of any Progress Reports or Report

IA+

Cards, click on the interest icon from your Family access. Once in the Report Card view, click on the icon on the top right of the screen.

Print Report Card

31556

 $\overline{1}$  $\overline{2}$  $\overline{2}$  $\overline{3}$ 

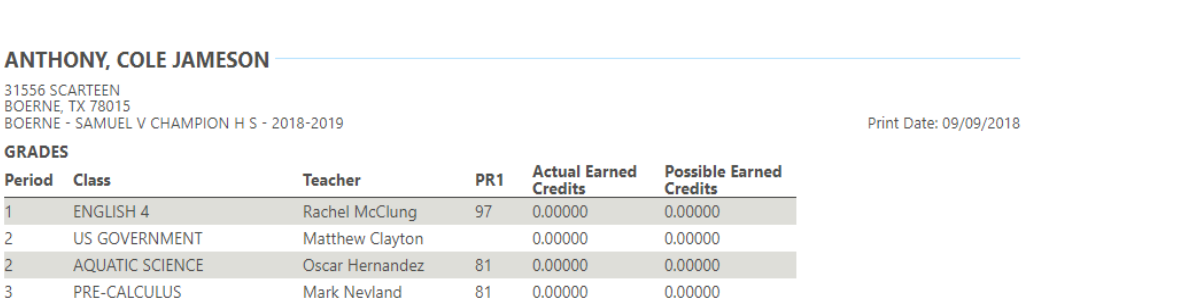